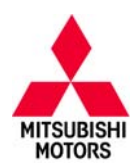

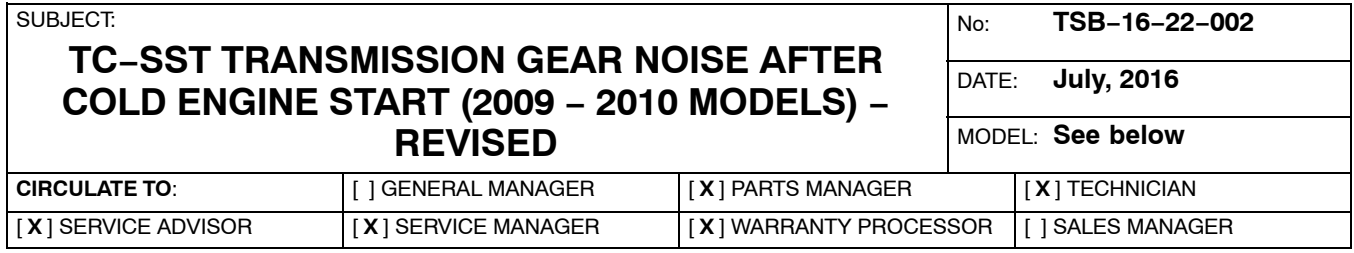

*This bulletin supercedes* **TSB−14−22−004***, issued September, 2014, to revise specific steps for selecting reprogramming data in the "ECU Reprogramming*" *section. Revisions are italicized* and indicated by **<**.

### **PURPOSE**

On affected vehicles equipped with W6DGA TC-SST transmissions, the TCM quickly engages and disengages 5<sup>th</sup> gear to determine whether the vehicle is moving. Noises can be heard as the shift fork attempts to move from neutral to 5<sup>th</sup> gear, and back to neutral immediately following engine start after an extended time being parked (e.g., overnight parking).

This TSB instructs technicians to reprogram the TCM with new software to prevent gear noise by eliminating the 5<sup>th</sup> gear vehicle speed check.

This TCM software update fixes a program fault unrelated to any emission or diagnostic performance.

### **AFFECTED VEHICLES**

2009 - 2010 Lancer Evolution equipped with W6DGA TC-SST transmission 2009 - 2010 Lancer/Lancer Sportback Ralliart Edition equipped with W6DGA TC-SST transmission

### **REQUIRED OPERATIONS**

**IMPORTANT:** If an affected vehicle has a Malfunction Indicator Lamp (MIL) illuminated before reprogramming, and DTCs are listed in TCM memory, diagnose and repair those DTCs per the service manual before reprogramming. **DO NOT** perform reprogramming until the reason(s) for DTCs being set is corrected.

#### **EQUIPMENT**

 $\blacktriangleright$  $\blacktriangleright$ 

#### **The following equipment is needed to reprogram the TCM.**

- VCI (Vehicle Communication Interface) or VCI Lite MB991824 or MB992744.
- MEDIC Laptop/Tablet with  $A/C$  power adapter  $-$  520924, or FZG1MK2.
- MUT-III main harness 'A' (blue connector at the DLC end) MB991910 or MB992745.
- USB 2.0 cable MB991827 or MB992747.
- "Engine Compartment/Control Module" label p/n MSSF024G00.
- MEDIC 3/4 update at *396* or higher*.*
- For Standalone MUT-III units, MUT-III Reprogramming Database *N16031* or higher.

Copyright 2016, Mitsubishi Motors North America, Inc. Continued Continued Continued

The information contained in this bulletin is subject to change. For the latest version of this document, go to the Mitsubishi Dealer Link, MEDIC, or the Mitsubishi Service Information website *(www.mitsubishitechinfo.com)*. (4434)

## **REPROGRAMMING CHART**

**Database No.** *N16031*

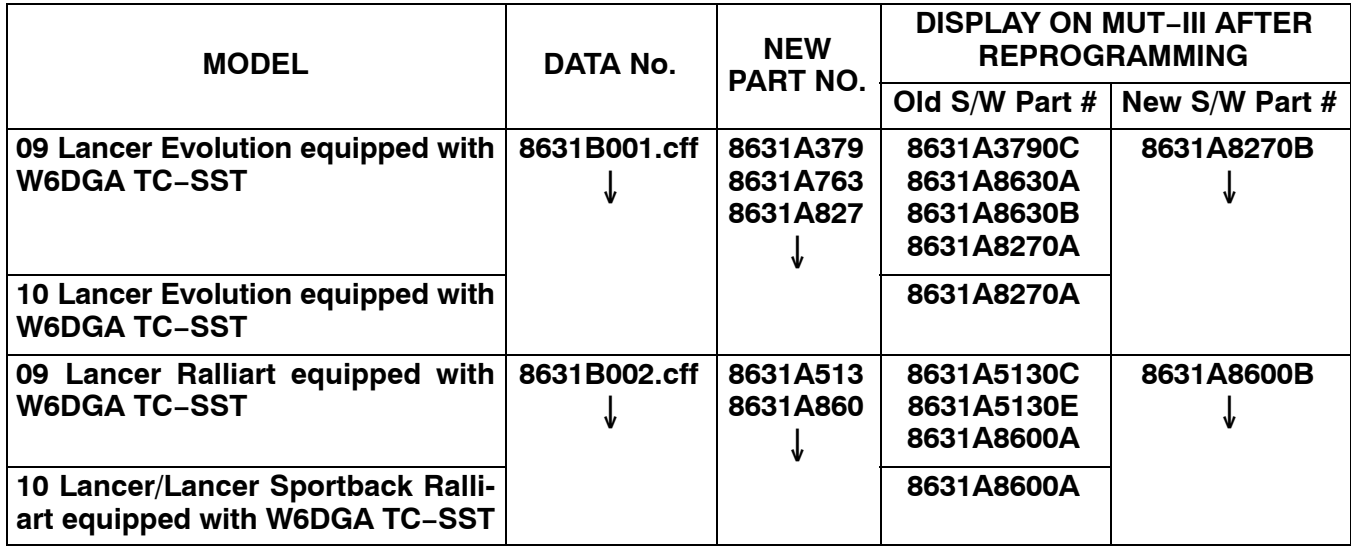

# **REPAIR PROCEDURE**

**NOTE:** Reprogramming the TCM using the latest database (i.e. N16031) includes all past and current reprogramming for TSBs of affected vehicles. It is not necessary to reprogram the TCM for each previous TSB.

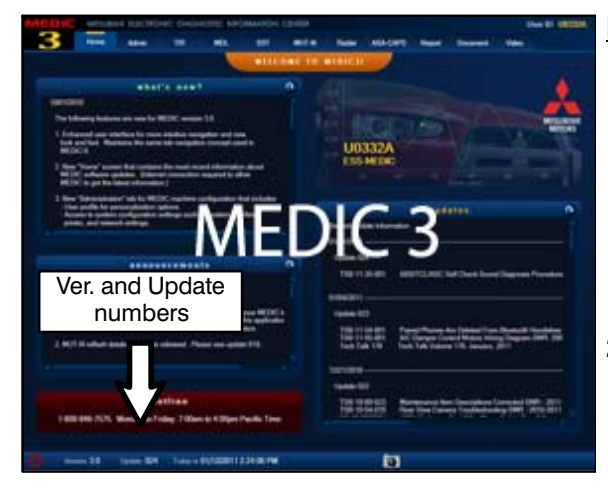

#### **For MEDIC users only: (MUT-III users go to step 5)**

1. If using MEDIC 3: Verify your MEDIC is at version 3.1 or higher and at update *396* or higher.

If your **MEDIC 3 update is at least** *396*, continue with the Reprogramming Procedure.

 $\blacktriangleleft$ 

 $\blacktriangleleft$ 

 $\blacktriangleleft$ 

 $\blacktriangleleft$ 

If your **MEDIC 3 update is below** *396*, update your MEDIC 3 as follows.

2. If using MEDIC 4: Your tablet PC was shipped with the required software.

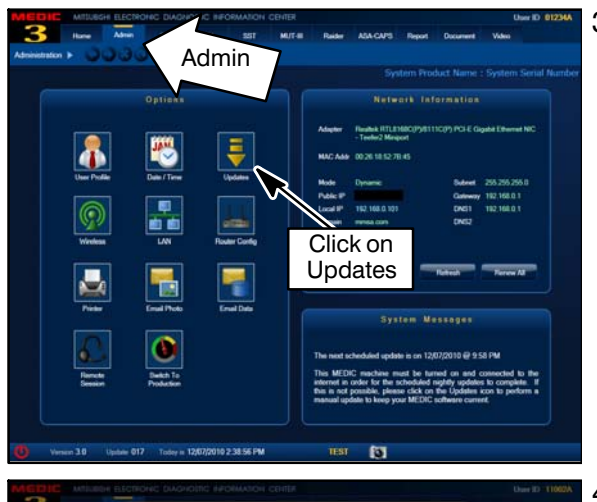

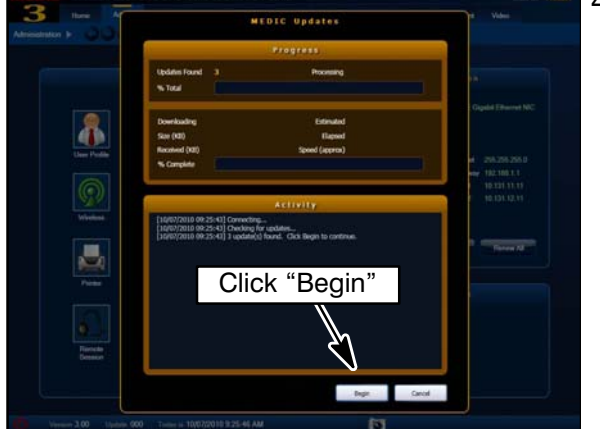

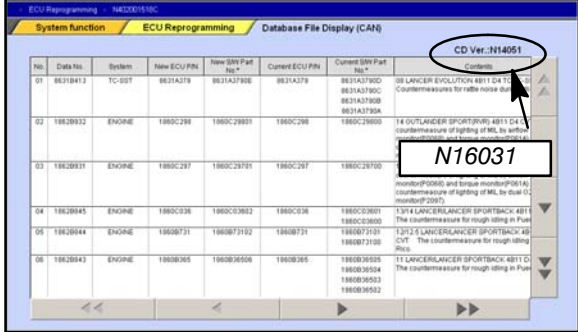

 $\blacktriangleright$ 

3. For MEDIC: Select the Admin tab and click on "Updates."

4. If the MEDIC UPDATES screen advises updates are available, click the "Begin" button. After all updates are complete, **GO TO THE REPROGRAMMING PROCEDURE.**

- 5. **STANDALONE MUT-III SCAN TOOL VIEWER (STV) ONLY: (MEDIC USERS GO TO THE REPROGRAMMING PROCEDURE)**. Verify that your MUT-III has the most current version of the reprogramming database:
	- a. From the MUT-III Main Page:
		- Select "Special Function"
		- Select "ECU Reprogramming"
		- Select :Database File Display-CAN"
		- Confirm the database number displayed at the top right of the chart is *N16031* **or higher**
		- (1) If the database number displayed on your MUT-III is *N16031* or greater, continue to the Reprogramming Procedure on page 4.
		- (2) If the reprogramming database number displayed on your MUT-III is lower than *N16031*, locate the reprogramming CD containing database *N16031* and follow the instructions provided with the CD to update your MUT-III.

# **REPROGRAMMING PROCEDURE**

## **! CAUTION**

**CONNECT A BATTERY CHARGER TO THE VEHICLE'S BATTERY DURING THE REPROGRAMMING PROCEDURE. DO NOT ALLOW THE BATTERY CHARGER TO TIME OUT. BATTERY VOLTAGE (AS MEASURED AT THE BATTERY POSTS WITHOUT ELECTRICAL LOAD) MUST BE KEPT AT 12.4V OR HIGHER IN ORDER TO REPROGRAM THE TCM. MEASURE THE BATTERY VOLTAGE AND CHARGE AS NECESSARY.**

**NOTE: VCI Stand−alone reprogramming is not available for this procedure. The PC and the VCI must remain connected for the entire procedure.**

#### **Connect the equipment as follows:**

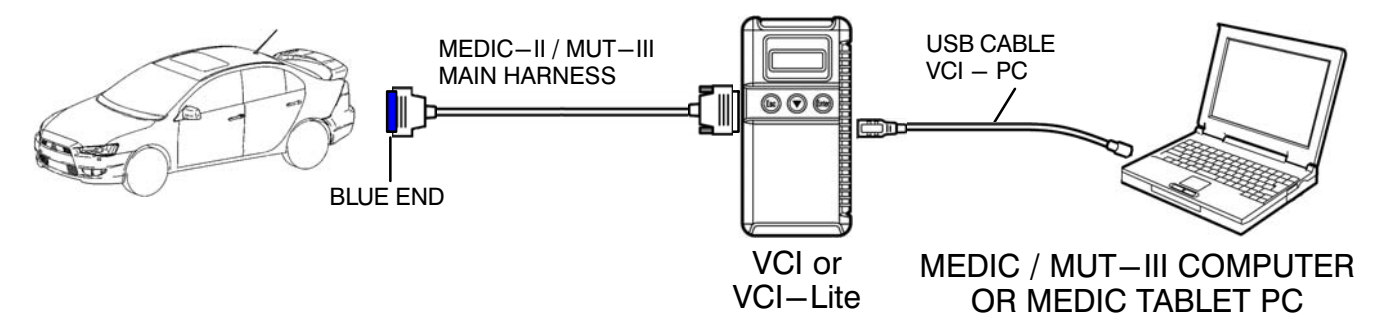

- Turn the computer on. If you're running on battery power and the charge indicator in the lower right hand corner of the screen does not show a full charge, it is recommended that either the PC battery be charged prior to beginning, or you should complete this procedure with the A/C power adaptor connected to the PC.
- Connect the USB cable to the VCI (or VCI-LITE).
- When the PC displays the MUT-III main screen, connect the USB cable to the PC.
- Connect the MUT-III main harness (blue DLC connector) to the VCI.
- Connect the blue connector of the MUT-III main harness to the vehicle's data link connector.
- Turn the VCI power switch ON. Verify the indicator lamp in the upper right corner of the screen is green.

#### **ECU Reprogramming**

# **! CAUTION**

#### **DO NOT DISTURB THE HARNESS CABLES OR CONNECTIONS DURING THE REPROGRAMMING PROCESS AS IT COULD CAUSE THE CONTROL UNIT TO LOSE DATA OR PREVENT FUTURE REPROGRAMMING. IF THE USB CABLE IS DISCONNECTED DURING THIS PROCEDURE, A WARNING MESSAGE WILL DISPLAY.**

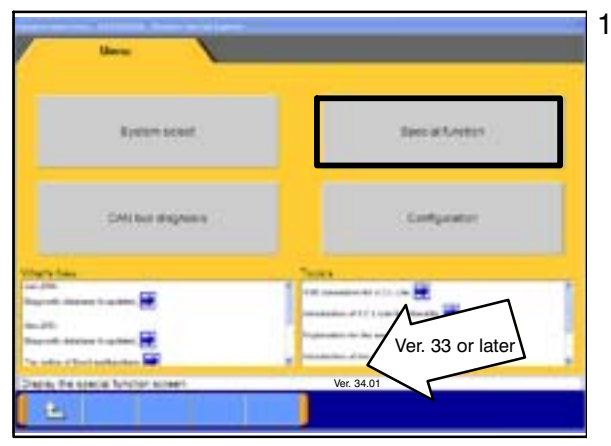

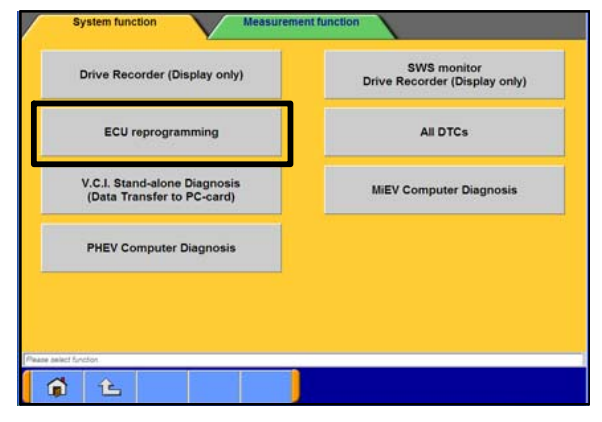

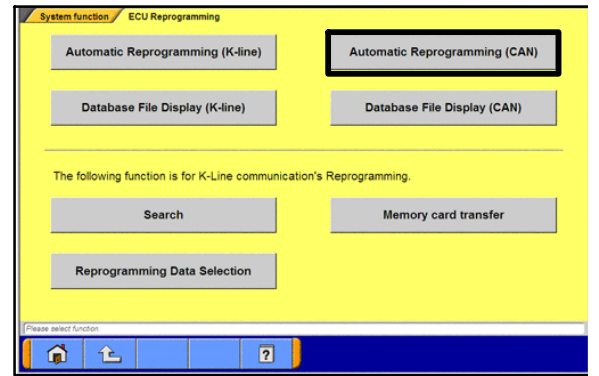

- 1. Conduct the following steps to reprogram the TCM.
	- a. Turn the ignition switch to the ON position. If the vehicle is equipped with the F.A.S.T. System, the transmitter must remain in the vehicle for the entire procedure.
	- b. If using MEDIC, from the main page, click the MUT-III STV icon at the top center of the screen to open MUT-III.
	- c. From the MUT-III Main Menu, select **Special Function**.
	- d. Select **ECU Reprogramming.**

e. Select **Automatic Reprogramming (CAN).**

 $\mathsf{z}$ 

 $\mathsf{x}$ 

 $\mathsf{C}$  $\mathsf{V}$  $\overline{B}$ 

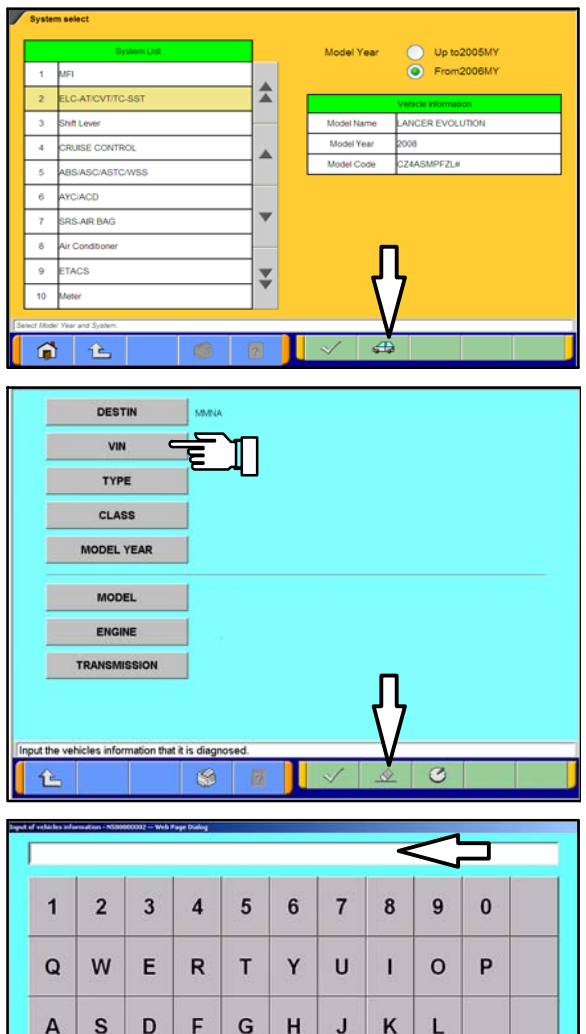

 $\mathsf N$ M  $\overline{1}$ 

Class

ÿ

Back **Space** 

f. Click the car icon at the bottom of the page.

g. If the VIN or vehicle description displayed does not match the vehicle you are working on, click the eraser icon at the bottom of the page to erase vehicle data.

Then click the **VIN** button.

h. Click the icon in the lower RH corner of the screen to have MUT-III automatically read the VIN.

If a message appears saying the VIN cannot be input automatically, manually enter the 17 digit VIN into the VIN field at the top of the page.

Make sure the VIN is correct and click the check mark.

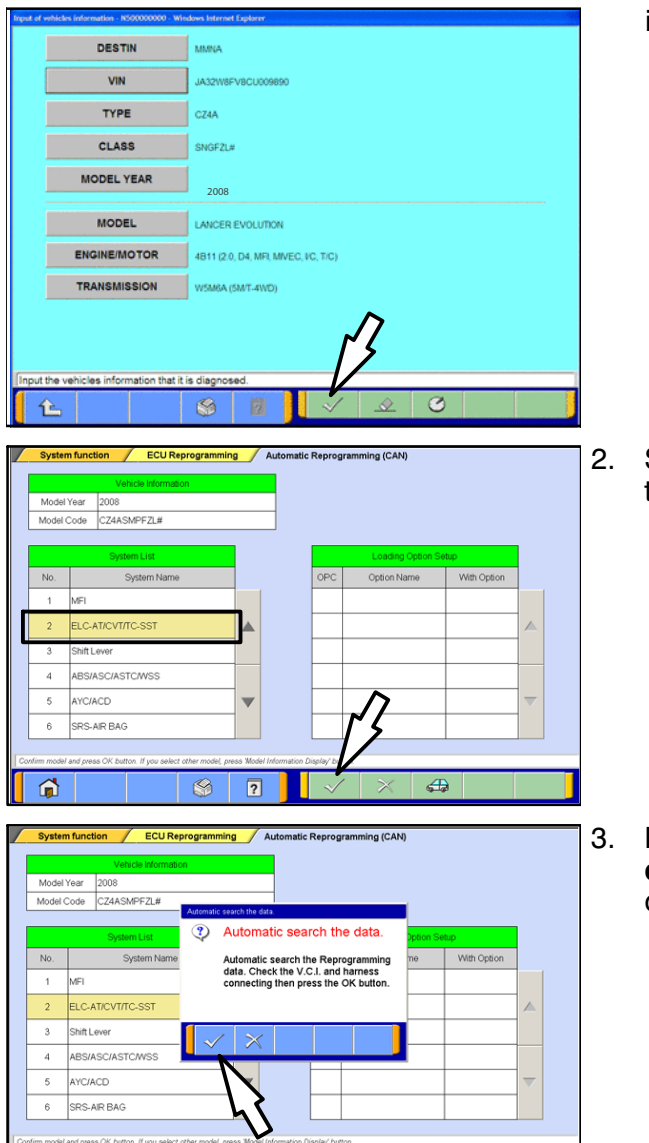

 $\boxed{2}$ 

 $\bigoplus$ 

 $\boxed{\circledast}$ 

 $\bullet$ 

i. Confirm all data matches the vehicle and click the check mark at the bottom of the page.

2. Select **ELC-AT/CVT/SST** and click the **check mark** to continue**.**

3. In the "Automatic search the data" dialog box, click the **check mark** to begin a search for reprogramming data.

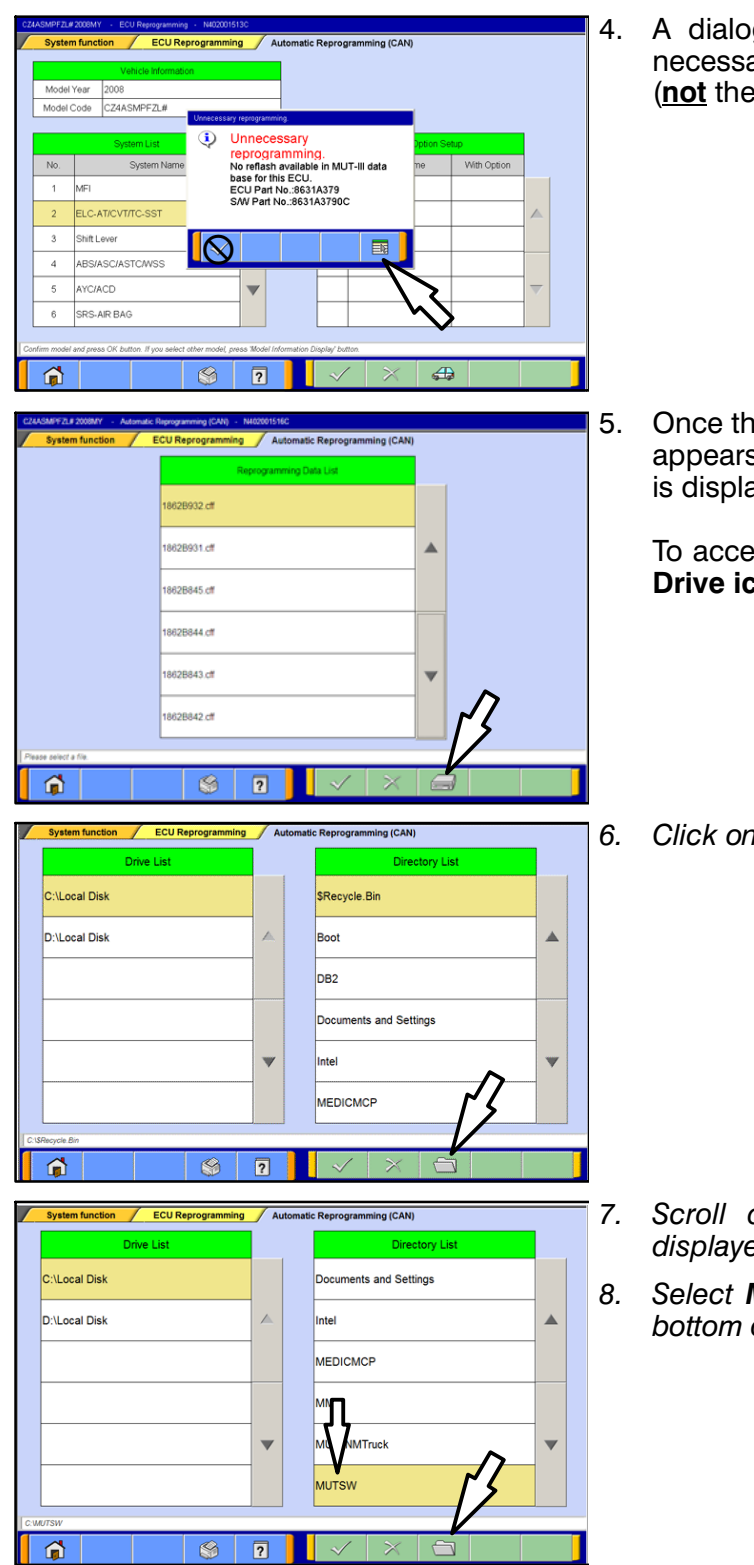

4. A dialog box advising that reprogramming is not necessary will appear. Click the **Data Screen icon** for the ck mark).

5. Once the **Automatic Reprogramming (CAN)** screen appears, all data contained in the data storage system ayed.

ess the needed TC-SST data, Click the Data **con** at the bottom of the screen.

*6. Click on the file folder icon at the bottom of the screen.*

-

 $\blacktriangleleft$ 

- *7. Scroll down the Directory List until MUTSW is displayed.*
- *8. Select MUTSW and click the file folder icon at the bottom of the screen.*

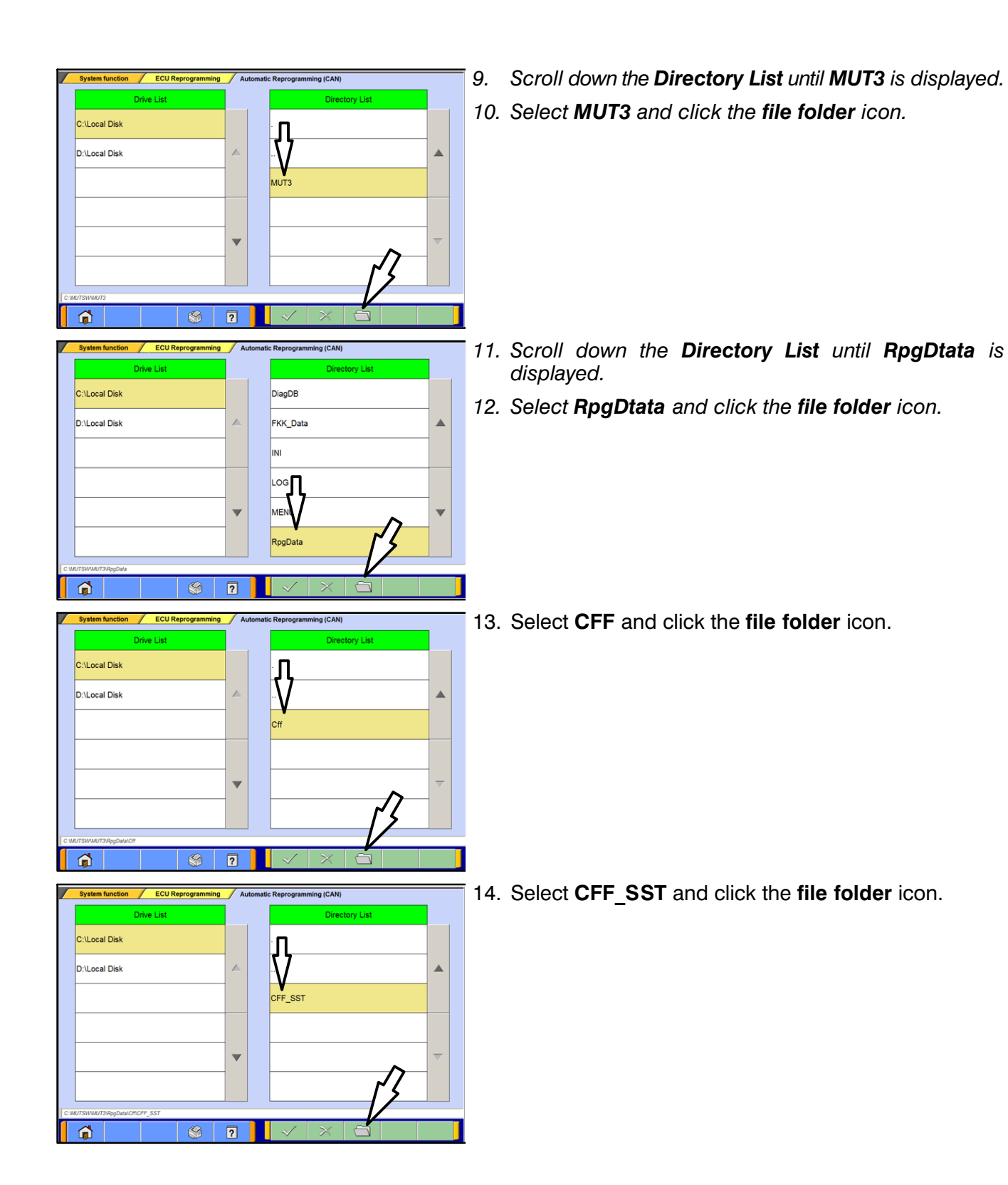

 $\blacktriangleright$ 

 $\blacktriangleright$ 

**Page 10 of 13 TSB−16−22−002**

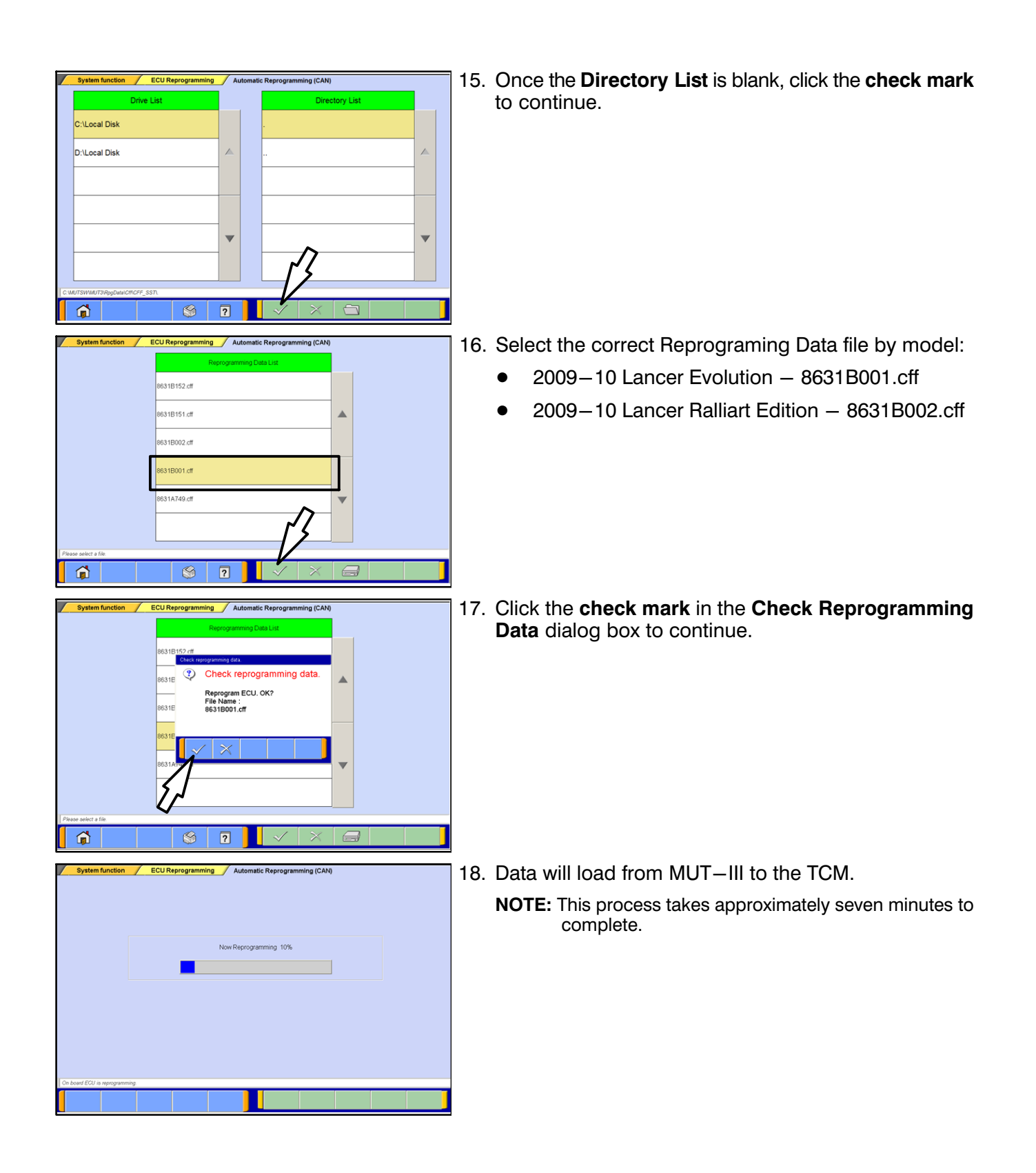

# **! CAUTION**

**The Daytime Running Lights and both the engine and condenser fans will automatically be turned on during reprogramming. Care should be taken to insure nothing gets caught in the moving blades. The radio will be turned off and you will also hear a chime in the interior for a short period of time. These are normal conditions.**

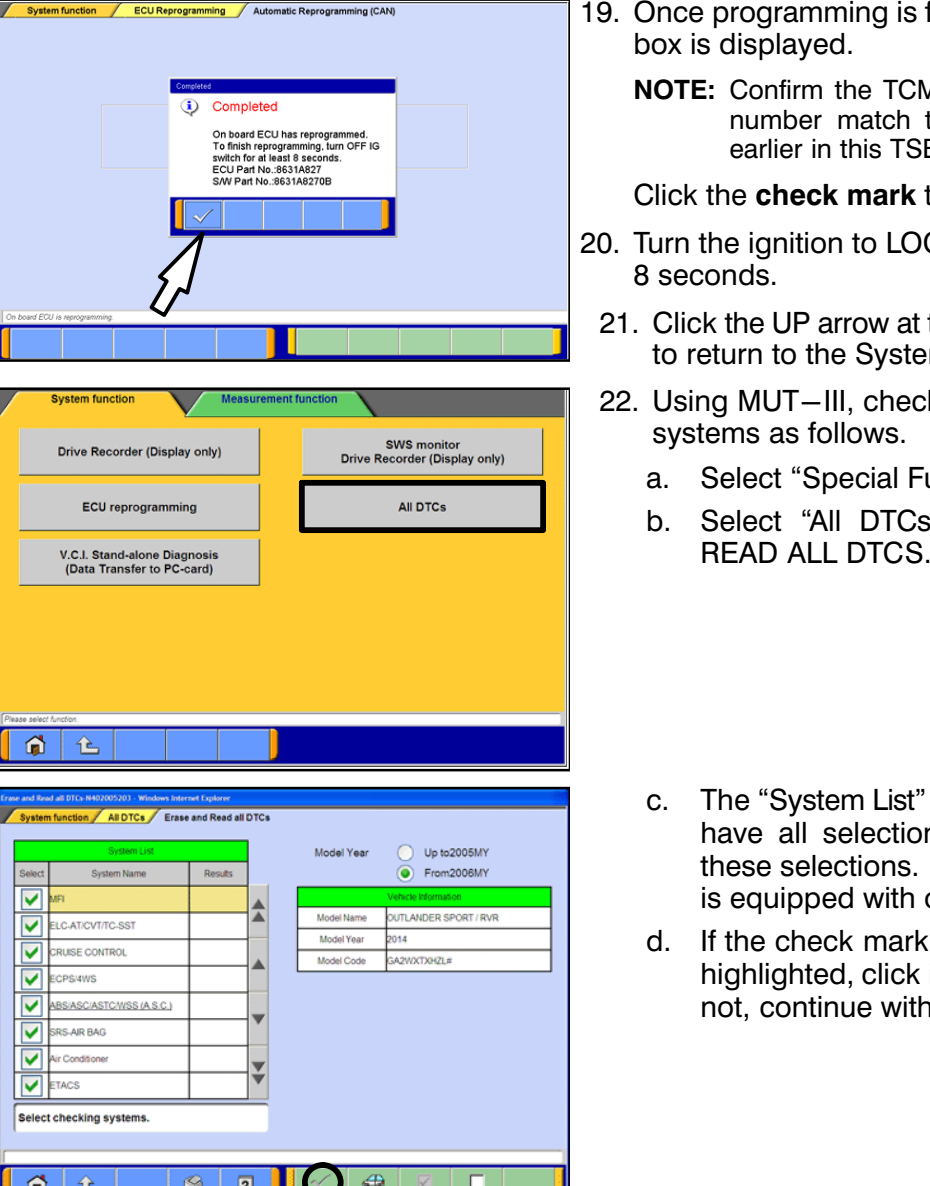

- finished, the **Completed** dialog
	- A part number and software part the Reprogramming Chart listed earlier in this TSB.

to continue.

- CK (OFF) position for at least
- the lower left corner of the page m Function page.
- k and erase ALL DTCs from all
	- unction."
	- ," then select "ERASE AND READ ALL DTCS."

- on the left side of the screen will have checked. Do not change DTCs may be set if the vehicle options that are unchecked.
- at the bottom of the screen is it and move ahead to step 6. If sub-step e.

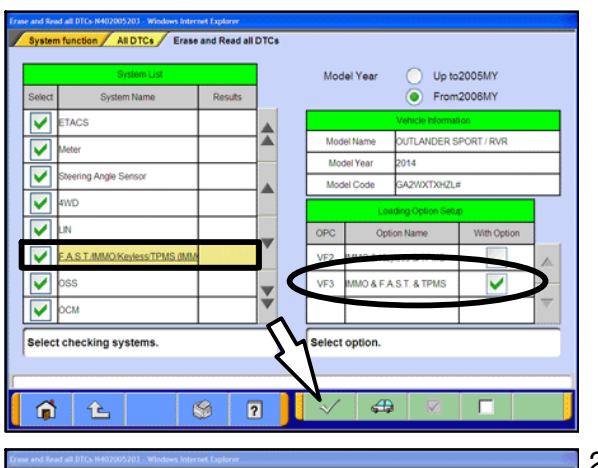

System function / All DTCs / Erase and Read all DTCs Model Year Up to 2005MY  $\bullet$ From2006MY  $\boxed{\triangledown}$  etacs  $\overline{\textbf{v}}$ ⊽ eering Angle Sensor **D** All DTCs  $\overline{\mathbf{v}}$ Start the All DTCs<br>Are you sure? ⊽  $\blacktriangledown$ TPMS ASTM  $\blacktriangledown$ **A TOMS** U  $\mathcal{L}^+$  $\times$  $\triangledown$  ocm Select option. Select checking systems ø  $\boxed{2}$  $\bigoplus$ п 6 仑

- e. In the left column, scroll to and click<br>FAST/IMMOB/KEYLESS/TPMS. In the right FAST/IMMOB/KEYLESS/TPMS. column, check the correct option code (VF#) from the Loading Options Setup list. This will activate the check mark at the bottom of the page.
	- Vehicles with regular keyless entry (buttons on a multi-function key), select VF2.
	- Vehicles with F.A.S.T. Key, select VF3.

Click the check mark to continue.

23. A window will pop up asking you to confirm DTC erasing. Click the check mark for DTC erasing and reading to begin.

24. When DTC erasing is completed, a window will display.

- a. If DTCs return after reprogramming, click the check mark to clear the window. Diagnose and repair per the Service Manual.
- b. If DTCs do not return, click the check mark to clear the window, then click the home icon at the lower left of the screen to return to the main menu.
- 25. Turn off the ignition switch and disconnect the MUT-III. Turn off and disconnect the battery charger.

## **WARRANTY INFORMATION**

This bulletin is supplied as technical information only and is not an authorization to repair. If an affected vehicle is reported with the described condition, diagnose the condition, repair as described in this bulletin and submit a normal warranty claim using the following information.

#### **TCM Reprogramming for gear noise at cold start up.**

*Nature Code:* 05P *Cause Code:* 490

*Labor Operation No.:* 228502 13 *Time Allowance:* 0.3 hr.

*Warranty Coverage:* Powertrain Coverage - Refer to the Superscreen for individual vehicle warranty coverage terms.

*Special Warranty Information:* Normal warranty procedures apply.